# **Projeto TrollSD**

# Sumário

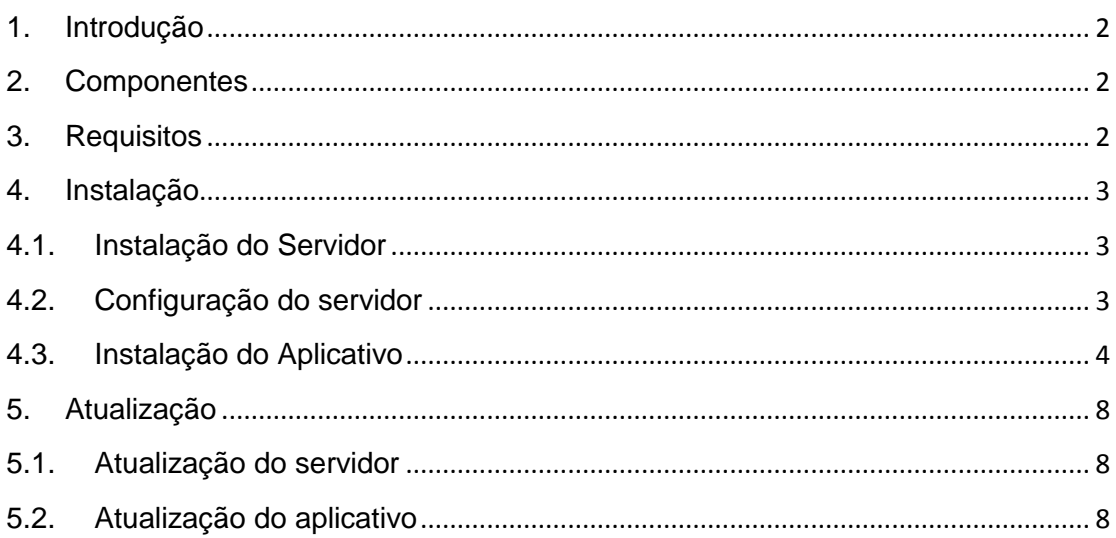

# <span id="page-1-0"></span>**1. Introdução**

O projeto TrollSD consiste em um aplicativo para smartphones que se integra ao sistema do Troll ampliando sua produtividade além prover mobilidade para os seus usuários.

# <span id="page-1-1"></span>**2. Componentes**

- TrollSD setup.rar
- TrollSD update.rar

# <span id="page-1-2"></span>**3. Requisitos**

- Winrar
- Smartphone com no mínimo Android 4.1

### <span id="page-2-0"></span>**4. Instalação**

Para a instalação do servidor é necessário ter o arquivo:

"TrollSD setup.rar"

É ainda recomendável descompacta-lo em dentro de uma pasta separada.

#### <span id="page-2-1"></span>**4.1. Instalação do Servidor**

Na pasta onde os arquivos foram descompactados, basta executar o arquivo "SD setup.bat". Será criada automaticamente uma pasta e um arquivo. A pasta é para o servidor e fica em:

"C:\TrollSD\glassfish"

O arquivo será um batch para iniciar o servidor automaticamente:

"C:\Users\%username%\AppData\Roaming\Microsoft\Windows\Start Menu\Programs\Startup\start.bat"

Durante o processo de instalação será apresentado uma mensagem:

"Deseja configurar o servidor? [S,N]?"

É extremamente recomendável configurar o servidor neste momento. Para a configuração siga o passo 4.2.

Após a finalização da configuração será apresentado outra mensagem:

"Deseja iniciar o servidor? [S,N]?"

Este último passo é para iniciar o servidor após a instalação.

### <span id="page-2-2"></span>**4.2. Configuração do servidor**

Caso não esteja executando o "SD setup.bat" abra o arquivo "Troll\_WS\_config.jar" de:

"C:\TrollSD\glassfish\glassfish\domains\trollws\config\Troll\_WS\_config.jar"

Será aberta uma aplicação. Siga para o menu Opções > Configurações então será aberta uma outra janela com os seguintes campos: usuário, senha, servidor, porta;

Esses campos são para a conexão com o banco de dados. Após preenchê-los corretamente, use o botão "Criar Base". Pode demorar um pouco, e aparecerá uma mensagem "Base criada com sucesso". Volte para a tela inicial.

Agora deverá ser cadastrado o CNPJ da empresa e o nome da base a qual o aplicativo será conectado. Depois de preenchido, salve e feche o programa.

Caso tenha executado o arquivo "SD setup.bat" e iniciado o servidor por ele pode pular esta etapa.

Para iniciar o servidor, vá para a pasta:

"C:\TrollSD\glassfish\glassfish\bin\"

Haverá um arquivo chamado "asadmin.bat", execute-o. Abrirá uma tela do cmd.

Ao usar o comando "list-domains" deverá aparecer a mensagem "trollws not running".

Para iniciar o servidor manualmente use o comando "start-domain trollws". Será apresentada uma mensagem "Waiting for domain1 to start" e posteriormente "Successfully started the domain: trollws". Pode apresentar mais algumas informações que são dispensáveis. Feche a janela.

## <span id="page-3-0"></span>**4.3. Instalação do Aplicativo**

Em um Smartphone Android na mesma rede use o link: "[IP da máquina em que foi instalado o glassfish]:8080/TrollWS/get"

Deverá iniciar automaticamente o download do APK do "TrollSD".

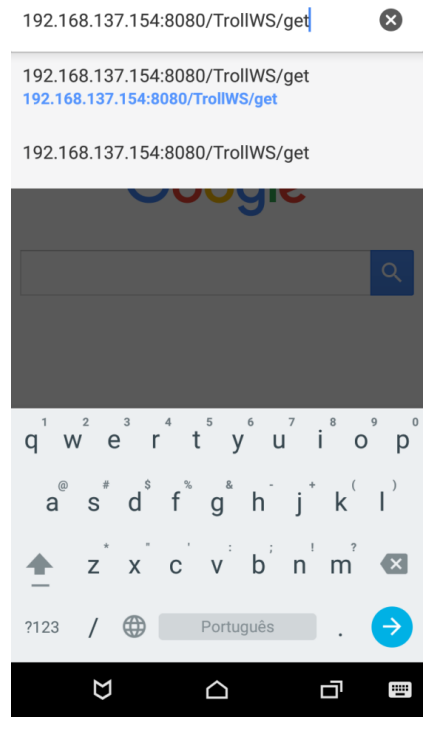

O IP "192.168.137.154" é um exemplo.

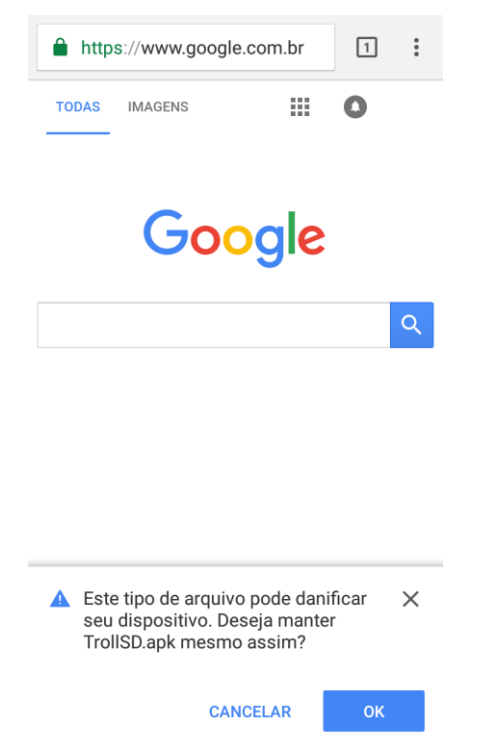

Uma mensagem como na imagem a cima pode ocorrer porque o aplicativo não vem da loja oficial do Android. Além disso, o smartphone pode solicitar o desbloqueio da restrição de instalação de fontes desconhecidas, basta alterar essa configuração nas configurações do smartphone.

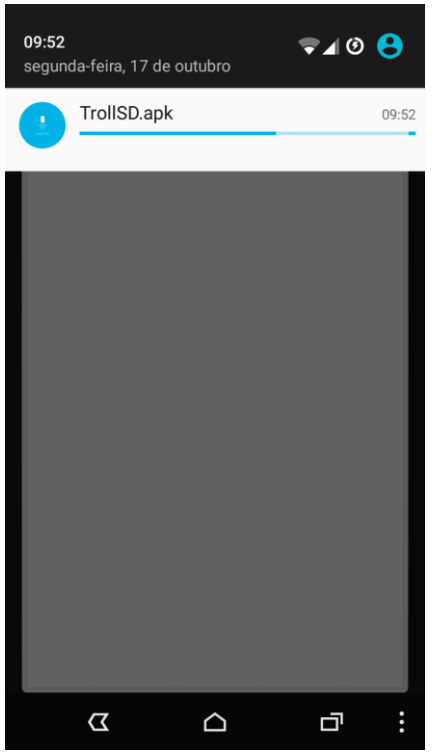

Download do arquivo de instalação.

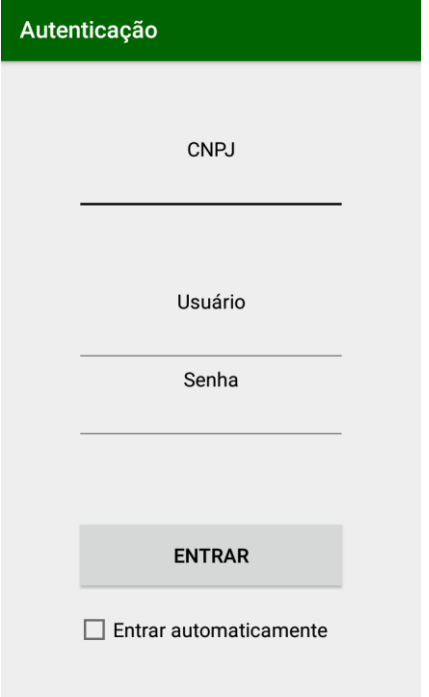

O primeiro campo refere-se ao CNPJ cadastrado anteriormente no passo 4.2 e o usuário e senha são os mesmos usados para realizar a autenticação no Troll.

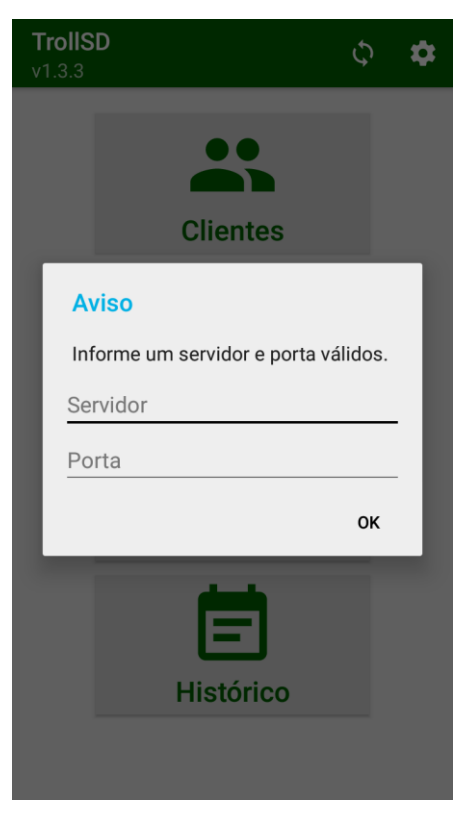

O Servidor é o mesmo usado anteriormente para realizar download do APK.

## <span id="page-7-0"></span>**5. Atualização**

Por uma questão de compatibilidade, versões anteriores a 2.1 deverão obrigatoriamente ser apagadas e reinstaladas para versão mais atual.

Para a remoção das versões acima, basta parar o servidor apagar a pasta "C:\server".

## <span id="page-7-1"></span>**5.1. Atualização do servidor**

Para a atualização do servidor é necessário ter o arquivo "TrollSD update.rar". Recomenda-se descompacta-lo dentro de uma pasta separada.

Em seguida basta executar o arquivo "SD setup.bat", seguir seus passos e a atualização do servidor estará concluída.

#### <span id="page-7-2"></span>**5.2. Atualização do aplicativo**

Na etapa de atualização do aplicativo é altamente recomendável que seja sincronizado os clientes, produtos, e se possível os pedidos.

Se a versão for anterior a 2.1 deve-se apagar o aplicativo e reinstala-lo como no passo 4.3.

Se a versão for 2.1 ou posterior apenas será necessário ir às configurações do aplicativo e seguir para a opção "Pesquisar Atualização".